# **!!! Notice !!!**

This software is being distributed via the shareware concept. This type of distribution is a good deal for both the users and authors of the software. The benefit to the software user is that they are given a chance to try out the software on there own computers and at their own pace prior to purchasing. The authors of shareware software benefit from the lower distribution costs and larger audience when compared to "shrink wrapped" software. Also of benefit to both parties is the close relationship between what the user wants in future versions of the software and what the author provides. Many of the ideas for additional functions added to shareware software come from the users. Stay in touch!

## **!!! Shareware software is not free !!!**

If you use the software, you are expected to pay the nominal registration fee requested by the author. Most shareware software authors create professional computer software and price it much lower than comparable "shrink wrapped" software. This is only possible because the distribution and packaging costs of shareware are so much lower. In order for software authors to continue providing professional level software through the shareware concept, users must register the software if they use it. If not, the author has no reason to distribute their product.

# **!!! License !!!**

The author of Chord Master for Guitar (T.R.Software) grants to any person, organization, institution, or other group the right to freely copy and distribute Chord Master for Guitar under following conditions:

The files listed below must be contained in their entirety and original condition on the distribution media:

- CHORD.EXE
- CHORDMAS.DAT
- INSTALL.EXE
- README.TXT
- CHOSMAN.WRI
- VBRUN100.DLL

If the files are to be distributed in a compressed form (archived,

zipped, etc...) the compressed file name must be CHORDMAS.xxx where xxx is ZIP, ARC, etc...

No payment may be requested of the recipient other than a nominal distribution fee not to exceed \$10.00. In no way shall the distributor indicate to the recipient that this fee is for the purchase of the software.

You are free to use this software for the reasonable amount of time that it takes to make your purchase decision.

Should you decide to use the software for an extended period, you must complete the registration form below and send it along with your payment to the author of Chord Master for Guitar.

After your registration is received, you will be placed on the list to receive the next shareware version of the software free when it becomes available. Also, T.R.Software will be periodically sending information and special offers about this and other Chord Master products to registered users.

If you like the shareware version of Chord Master, you may be interested in our retail version. This version has all of the features of the shareware version but also includes three alternate fingerings for each chord giving over 1100 different combinations. This is a nice feature to help you locate the chord fingering that best fits with the other chords in a piece. You

may order the retail version using the registration form below. When you order, T.R.Software will send you the retail package that contains a printed manual, owner registration card, license agreement, and diskette.

A volume discount of 10% is given to any user that registers five or more copies of the shareware version of Chord Master and 20% is given for the purchase of five or more copies of the retail version. Write to T.R.Software for discount information for larger purchases or for special pricing for schools and instructors.

We hope you enjoy Chord Master for Guitar!

# Software Registration Form

 $\mathcal{L}_\text{max}$  and  $\mathcal{L}_\text{max}$  and  $\mathcal{L}_\text{max}$  and  $\mathcal{L}_\text{max}$  and  $\mathcal{L}_\text{max}$ 

 $\mathcal{L}_\text{max}$  and  $\mathcal{L}_\text{max}$  and  $\mathcal{L}_\text{max}$  and  $\mathcal{L}_\text{max}$  and  $\mathcal{L}_\text{max}$ 

 $\mathcal{L}_\text{max}$  and  $\mathcal{L}_\text{max}$  and  $\mathcal{L}_\text{max}$  and  $\mathcal{L}_\text{max}$  and  $\mathcal{L}_\text{max}$ 

 $\mathcal{L}_\text{max}$  and  $\mathcal{L}_\text{max}$  and  $\mathcal{L}_\text{max}$  and  $\mathcal{L}_\text{max}$  and  $\mathcal{L}_\text{max}$ 

Name..........:

Address1......:

Address2......:

City/State/Zip:

Quantity Product Cost Total Cost

\_\_ Chord Master for Guitar

 $12.00$ 

Shareware Version

# \_\_ Chord Master for Guitar  $29.95$ Retail Version

Less Discount:

Sales Tax if

applicable: \_\_\_\_\_\_\_\_\_

 $\frac{1}{2}$ 

 $\frac{1}{2}$ 

 $\frac{1}{2}$ 

Total:

Comments about program or documentation:

 $\mathcal{L}_\text{max}$  and  $\mathcal{L}_\text{max}$  and  $\mathcal{L}_\text{max}$  and  $\mathcal{L}_\text{max}$  and  $\mathcal{L}_\text{max}$ 

Remit in U.S. funds only using check or money order to:

 $\mathcal{L}_\text{max}$  and  $\mathcal{L}_\text{max}$  and  $\mathcal{L}_\text{max}$  and  $\mathcal{L}_\text{max}$  and  $\mathcal{L}_\text{max}$ 

 $\mathcal{L}_\text{max}$  and  $\mathcal{L}_\text{max}$  and  $\mathcal{L}_\text{max}$  and  $\mathcal{L}_\text{max}$  and  $\mathcal{L}_\text{max}$ 

T.R.Software 2004 Stonewall St. Dublin Ga. 31021

 $\frac{1}{2}$ 

 $\frac{1}{2}$ 

Please allow 4 to 6 weeks for delivery.

# Chord Master for Guitar

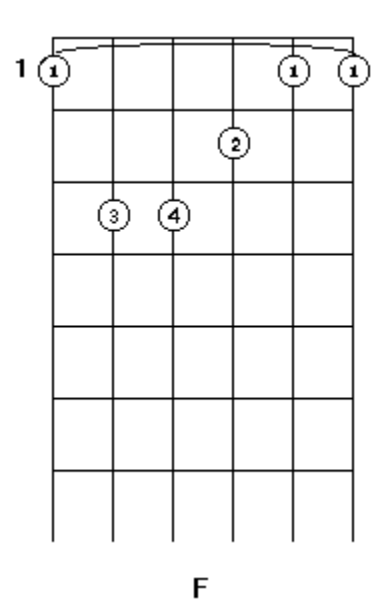

Copyright © 1992 T.R.Software. All Rights Reserved

This manual as well as the software that it describes is provided under license and may be used only in accordance with the terms of the license agreement.

The information in this manual is subject to change without notice. T.R.Software assumes no responsibility or liability for any errors or inaccuracies that may appear in this manual.

Except as permitted by the license agreement, no part of this manual may be reproduced, stored in a retrieval system, or transmitted in any form or by any means without the express prior written consent of T.R.Software.

This manual and the software it describes was created by:

T.R.Software 2004 Stonewall St. Dublin Ga. 31021

Microsoft is a registered trademark and Windows is a trademark of Microsoft Corporation.

#### **Introduction**

Welcome to Chord Master for Guitar shareware version. With this program, your computer and Microsoft Windows, you have instant access to over 350 guitar chord fingerings.

### **System Requirements**

The Chord Master program is designed to operate on any computer that is compatible with Microsoft Windows.

#### **Installing Chord Master for Guitar**

To install Chord Master:

- 1. Insert the program diskette into your floppy-disk drive.
- 2. Start windows as normal.
- 3. Choose Run from the File menu.

4. Type "a:\install" in the Command Line box and click OK or press enter. Note that you may install the program from a hard disk directory by typing replacing a:\install with the path to your directory. (Ex. C:\ chordmas\install)

Your screen should look similar to the one shown below:

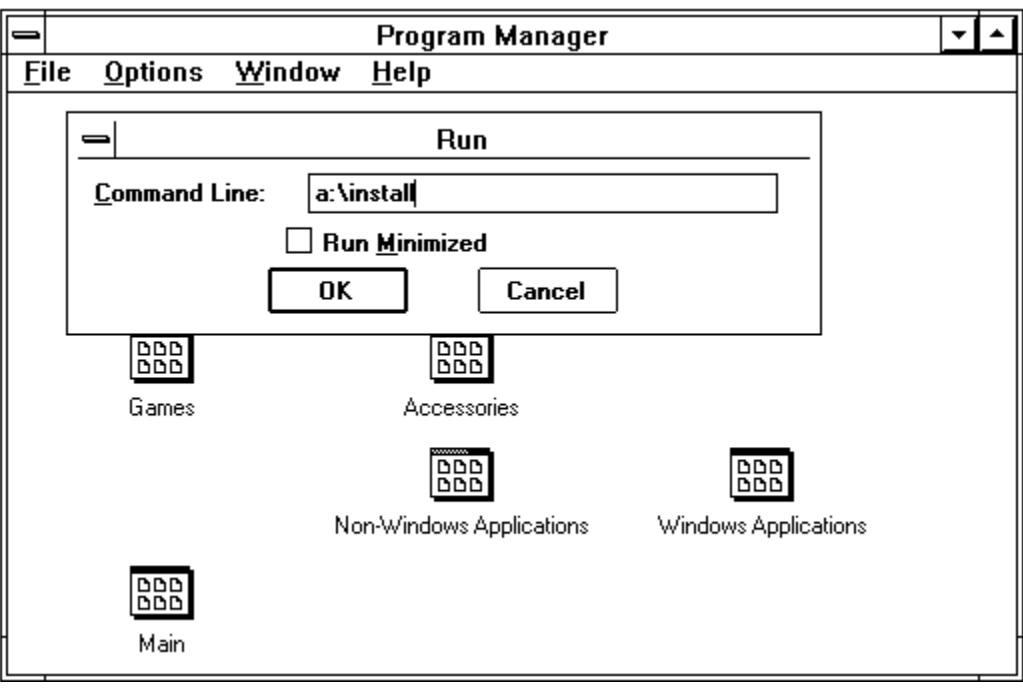

After choosing OK, your computer will start the Chord Master installation program. Note that it may take a moment before the Chord Master Setup screen appears.

The Chord Master Setup screen is pictured below:

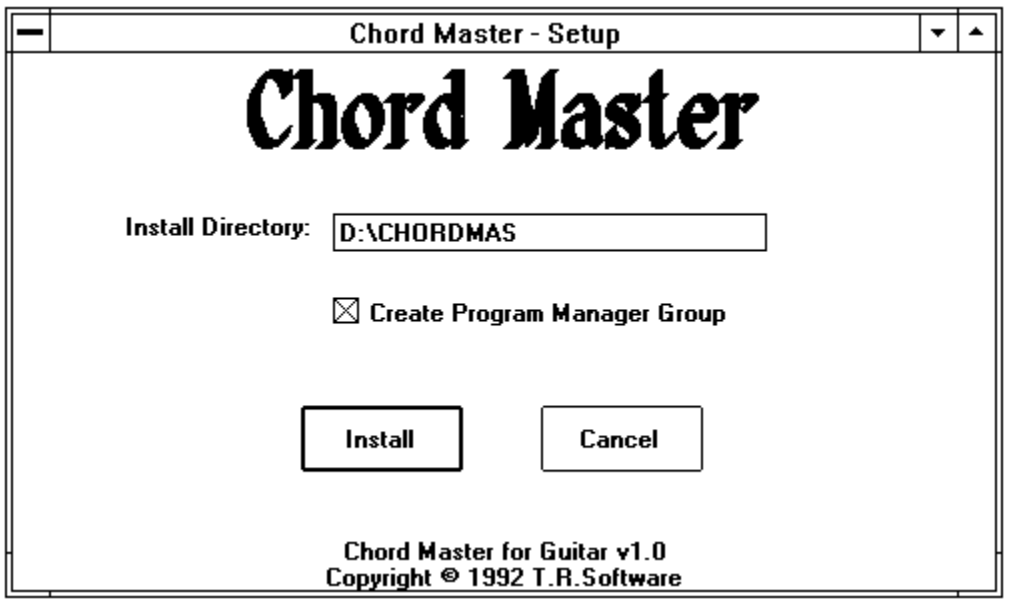

The Chord Master setup screen provides a place for you to type in the drive and directory name where you want Chord Master installed. You may change the install directory or use the default which is displayed.

The setup screen also provides a check box for you to indicate whether a Chord Master group should be created for the Windows Program Manager. If you choose not to have the group created, you may create one of your own or start Chord Master by running "CHORD.EXE" from the Windows File Manager.

5. Click the install button to begin installation

6. The Chord Master setup screen will report it's progress as it copies files from the diskette to the install directory.

7. You will be notified when Chord Master setup is complete.

### **Starting Chord Master**

You may start Chord Master either from the Program Manager by selecting the Chord Master icon or from the File Manager by running the "CHORD.EXE" program.

When you start Chord Master, the initial startup screen is displayed. It may take a moment for the main Chord Master screen to be displayed.

### **Using Chord Master**

The main Chord Master screen is shown below:

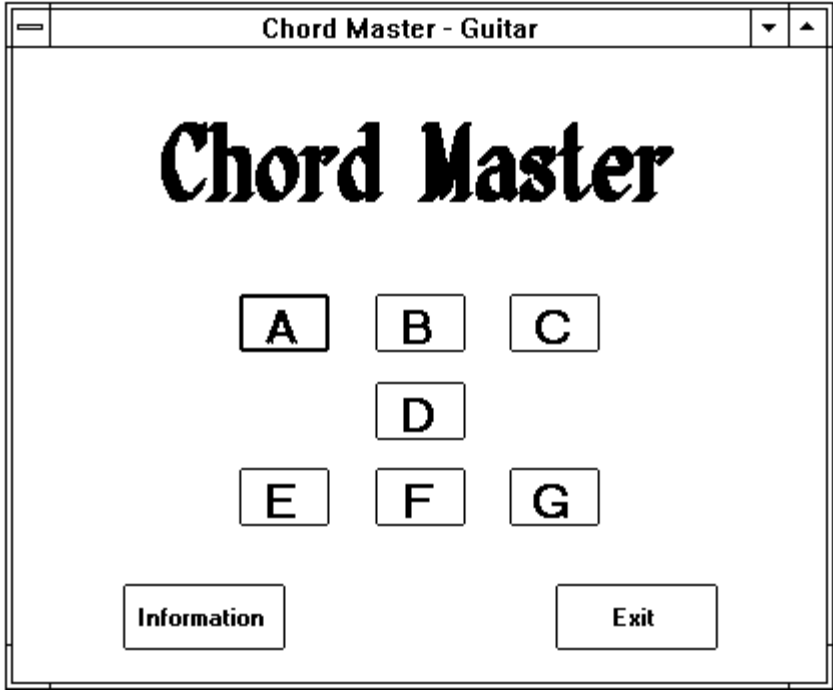

This screen contains buttons for the chord groups A-G along with Information and Exit buttons.

The Information button causes Chord Master to begin Windows Write to display this manual.

The Exit button allows you to exit Chord Master.

To begin viewing chord diagrams, select a chord letter (A-G) by clicking the button with the mouse or using the tab key to highlight the desired button and pressing enter.

The Chord Master screen is displayed. A sample of this screen showing the D chord group is shown below:

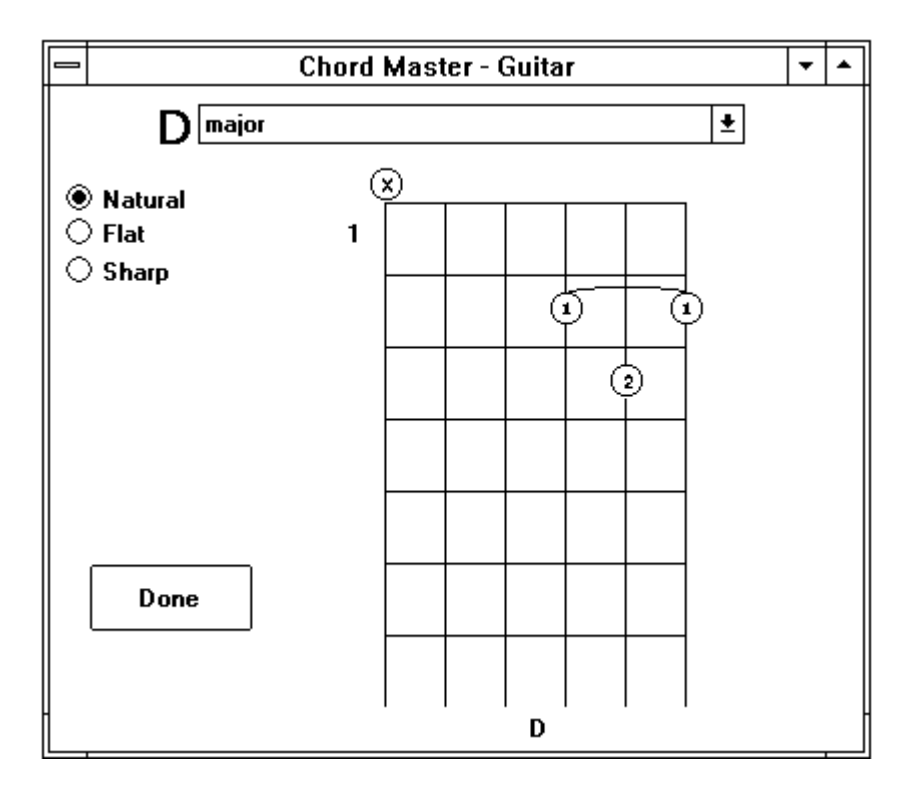

#### **Selecting the Chord Type**

At the top of the diagram screen, next to the large letter D, is a drop down list box showing the chord types that Chord Master contains. A full list of these chord types is listed later in this manual.

To use the drop down list box with a mouse, click the down arrow at it's right then select a chord type from the list by clicking the chord type desired. A scroll bar is provided to allow you to locate chord types that are not shown in the list box.

To use the drop down list box with a keyboard, press the tab key until the list box is highlighted. You may then use the up and down arrow keys to change the chord type. Alternately, you may use the Alt+Down Arrow combination to drop down the entire list then use the cursor movement keys (up, down, page up, page down, etc...) to select a chord type.

#### **Naturals, Sharps, and Flats**

After selecting the chord type, you may change the chord into a Natural, Sharp, or Flat. Note that the Sharp of Flat option may not be visible for some chord groups.

To select Natural, Sharp, or Flat, click the desired option with the mouse or press the tab key until one of the options is highlighted then use the up and down arrow keys to change the option as desired.

#### **Returning to Main Screen**

When you are done viewing a chord group, use the Done button to return to the main screen.

### **Reading chord diagrams**

Shown below is an annotated chord diagram for the D major chord:

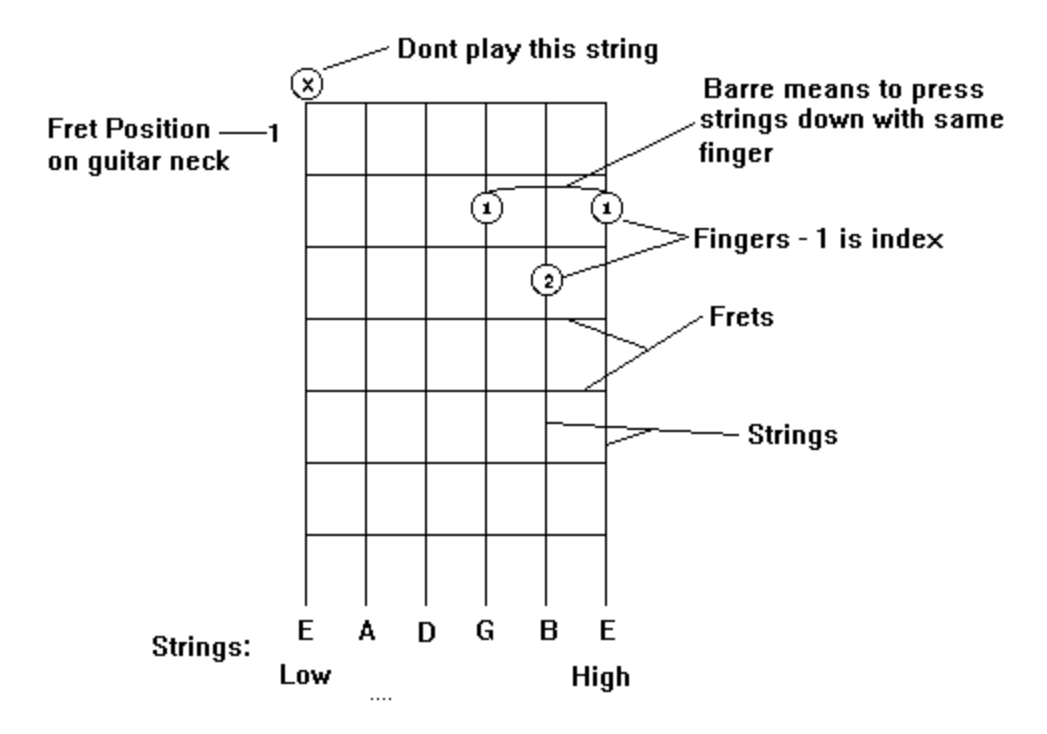

Chord diagrams graphically illustrate a portion of the guitar neck. The strings are shown as lines going up and down while the frets are shown as lines going across.

The strings are shown going left to right starting with the low E or bass string of the guitar.

A small number at the upper left of the diagram indicates the fret position on the guitar neck where the chord is played.

When there is an X in a circle over a string then this string should not be played.

The numbers in circles on the diagram indicate where the fingers of the left hand should placed. The fingers are numbered 1 through 4. Finger number 1 is the index finger.

When a curved line connects two or more finger positions, it means to press all the strings down with the indicated finger. This is formally called a barre.

### **Chord Types**

Chord Master contains 31 different chord types for each chord group. These chord types are selected from the drop down list box on the chord diagram screen.

Listed below are the chord names and the normal symbols used in musical notation:

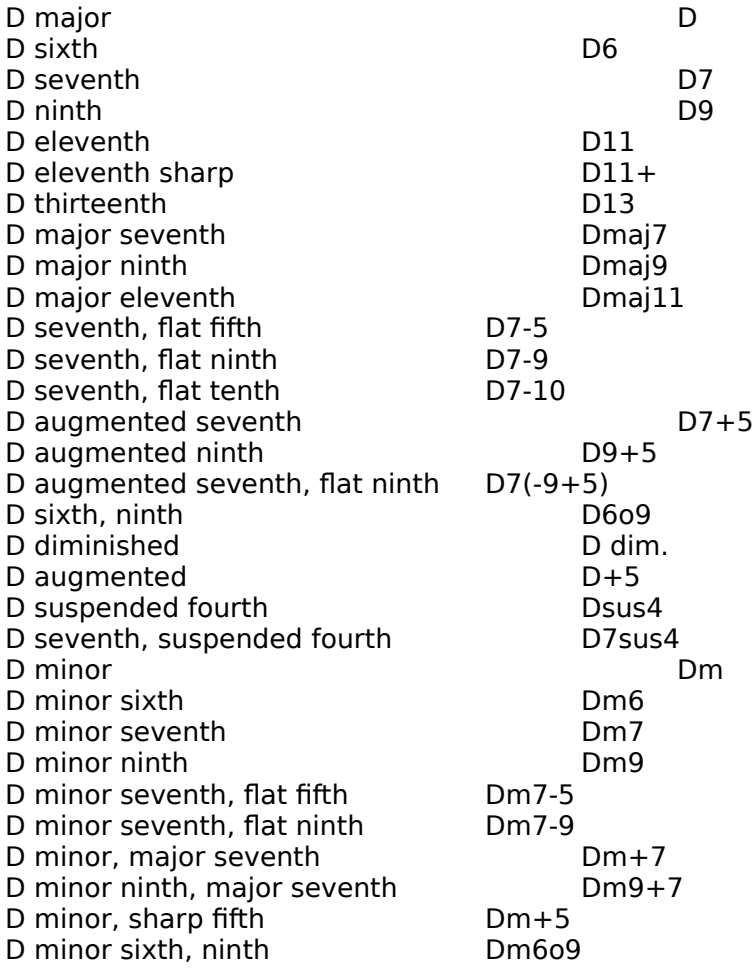

#### **Reminder**

Thank you for trying Chord Master for Guitar. Please remember to register and stay in touch with T.R.Software.